# CMCE 1110 - Construction Drawings I Lesson 6: Scale Drawings Cellar Plan and Foundation Detail

**Professor Anderson** 

scaleofuniverse.com

To Scale: The Solar System

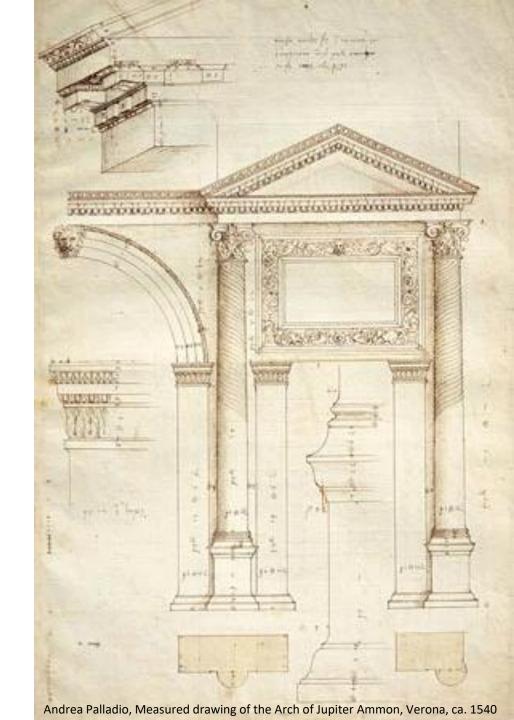

### **SCALE:**

# A RATIO THAT COMPARES THE ACTUAL MEASUREMENTS OF AN OBJECT WITH THE REPRESENTATIONAL DRAWING

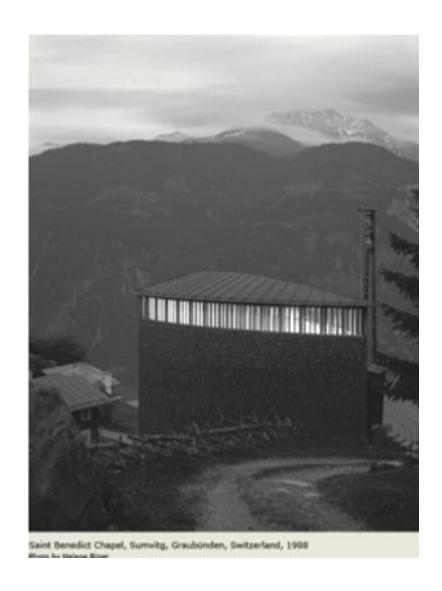

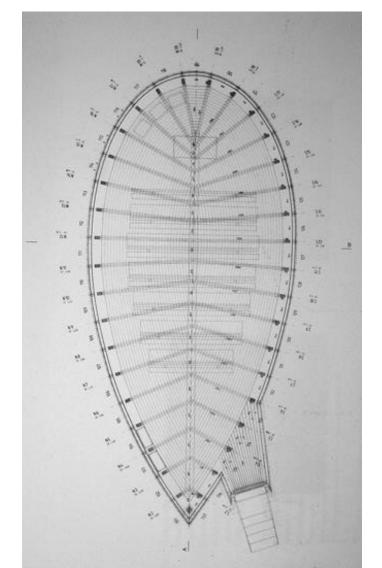

### **Architectural Scale**

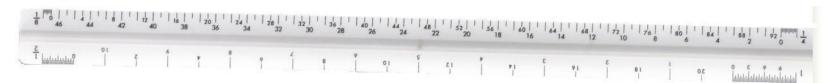

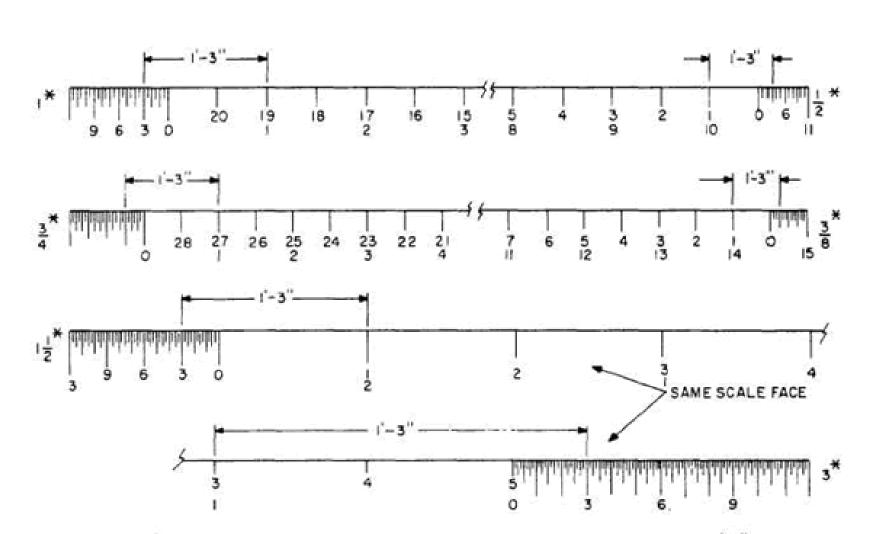

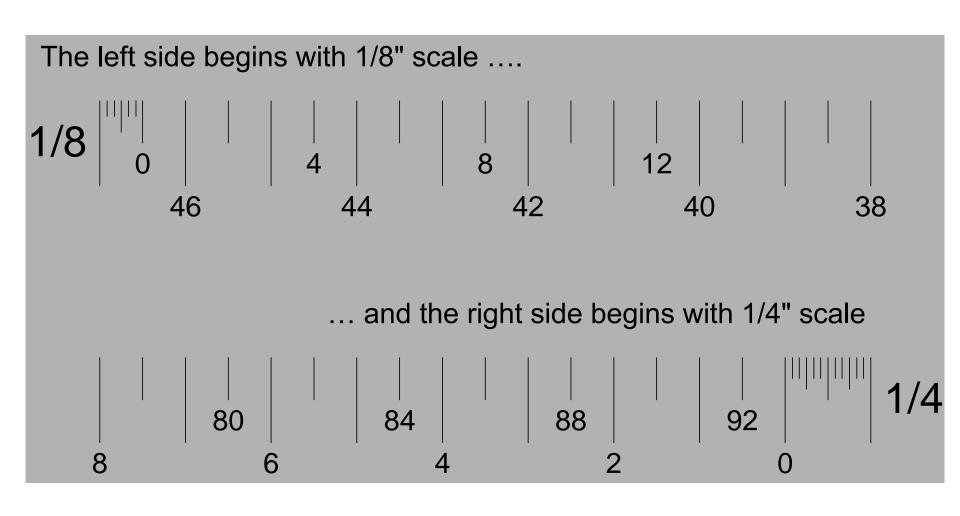

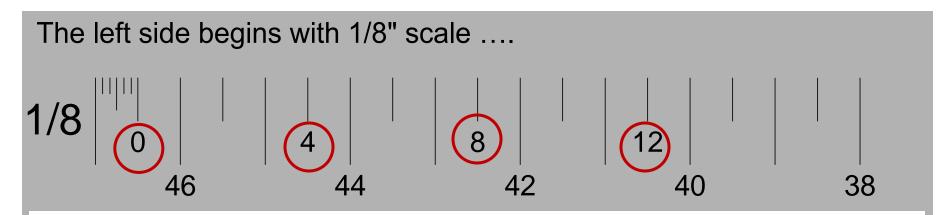

Look at the 1/8" scale and read from left to right. The upper numbers represent feet.

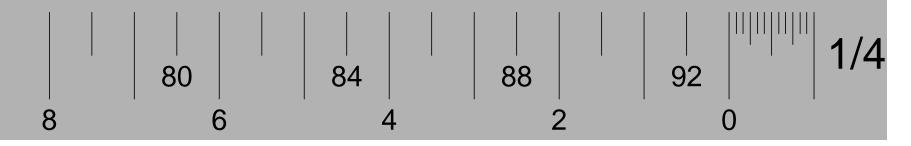

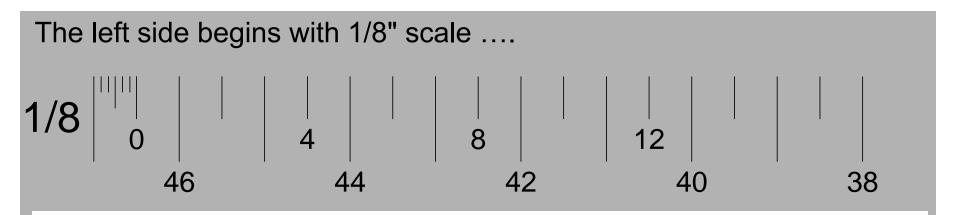

Look at the 1/4" scale and read from right to left. The lower numbers represent feet.

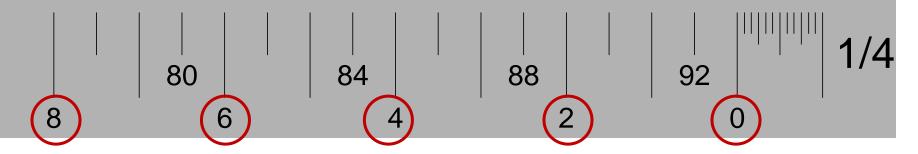

### SCALE IN CONSTRUCTION DRAWINGS: Site Plan: 1/32"- 1/16"=1'-0"

We start at a small scale to look at the project and site as a whole.

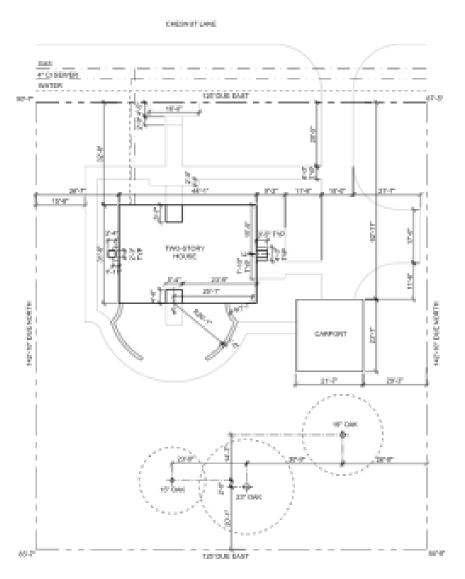

### Floor Plans: 1/8"=1'-0" - 1/4" = 1'-0"

We shift to a larger scale to show general details in the plans.

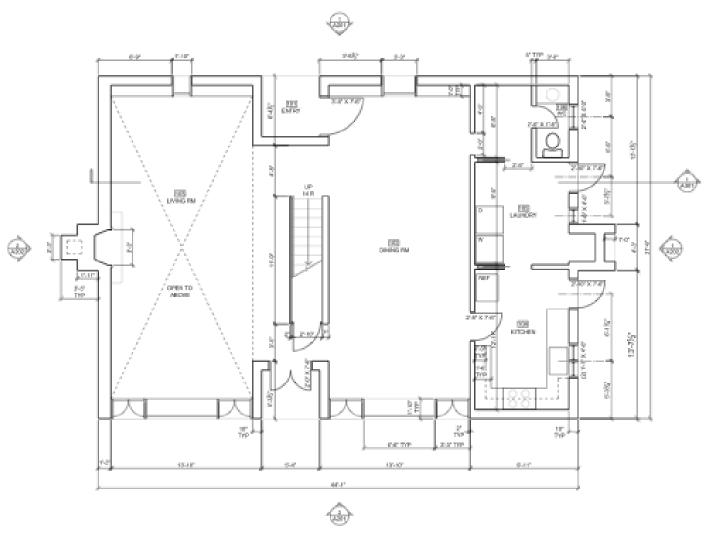

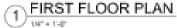

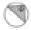

### Elevations: 1/8"=1'-0" - 1/4" = 1'-0"

Exterior Elevations have the same scale as floor plans for clear understanding of the relationship between the views.

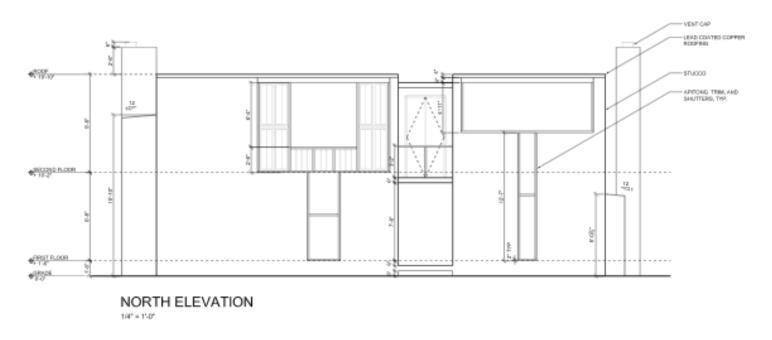

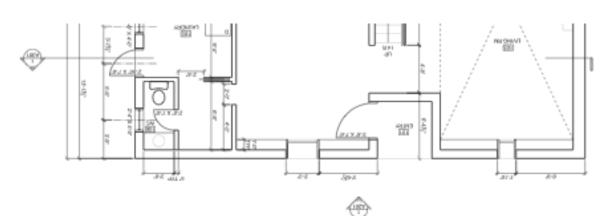

### **Building Sections:** 1/8"=1'-0" - 1/4" = 1'-0"

Overall Building Sections have the same scale as floor plans and elevations for clear understanding of the relationship between views.

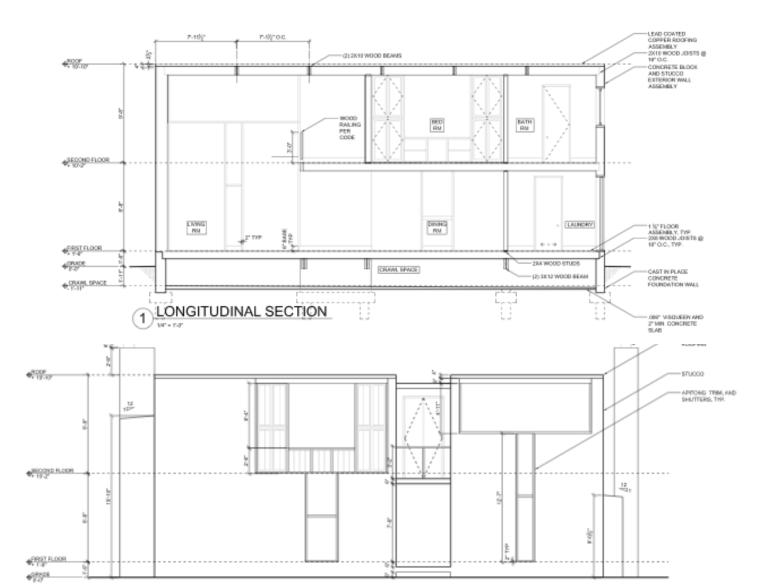

### Details: 1'' = 1'-0'' - 1:1(Full Scale)

We shift to a larger scale to show a detailed view of a specific condition for the project i.e. construction details.

The scale is adjusted for legibility to show a greater level of detail, typically to 3''=1'-0'' or even 1:1.

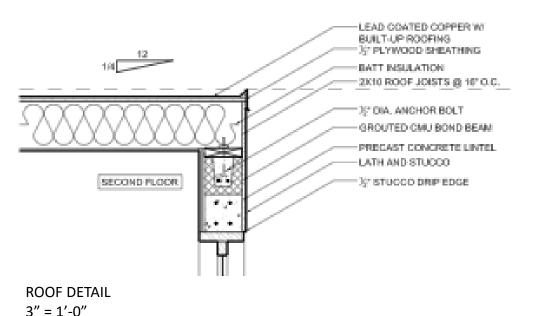

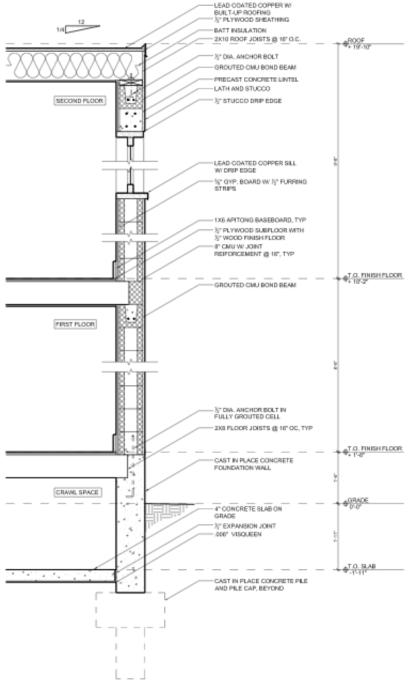

WALL SECTION @ STUCCO, TYP.

### **Note Guidelines:**

- 1. Use arrow to identify feature, touching
- 2. Use guidelines to align all leader bends and stops
- 3. Angle of leader to be uniform throughout the drawing

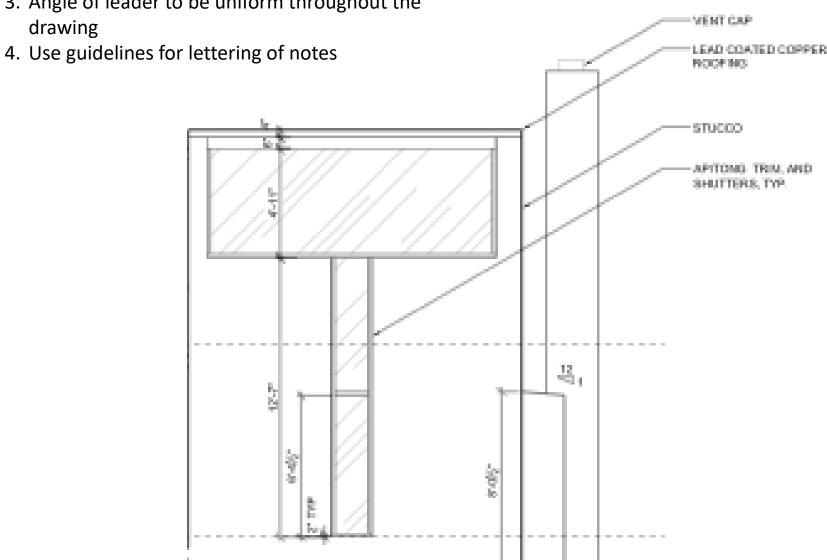

### **Dimensioning Guidelines:**

1. Make dimensions easy to read. Keep the reader's needs in mind

**Extension Lines:** thin lines drawn from a feature requiring a dimension, but do not touch the feature

- Begin extension line (½ text height) away from the feature
- Extend beyond dimension line (text height)

<u>Dimension Lines</u>: thin lines with arrow or tick at each end indicating exact extremities of the feature

- Numerical dimension is centered above (1/2 text height) the dimension line
- Place dimensions for obvious association with their features, typically outside the view
- 2. Line up dimensions in a series
- 3. Do not duplicate dimensions

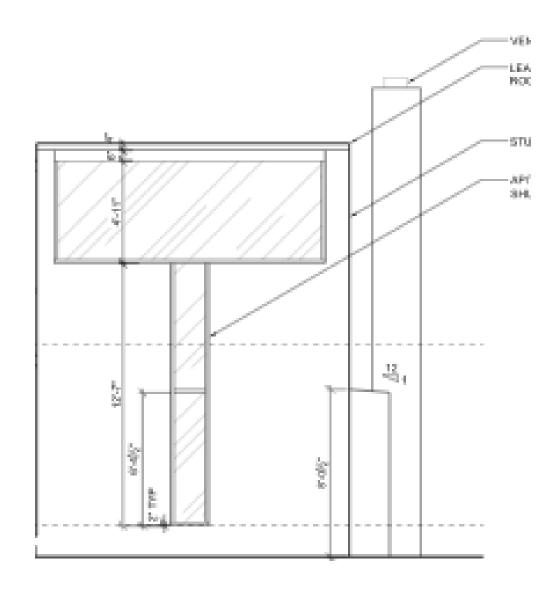

### **PROCESS:**

- Draw Cellar Plan, Scale
   1/4"=1'-0" (See attached)
- 2. Draw a Typical Pile Cap Detail, Scale ½"=1'-0"

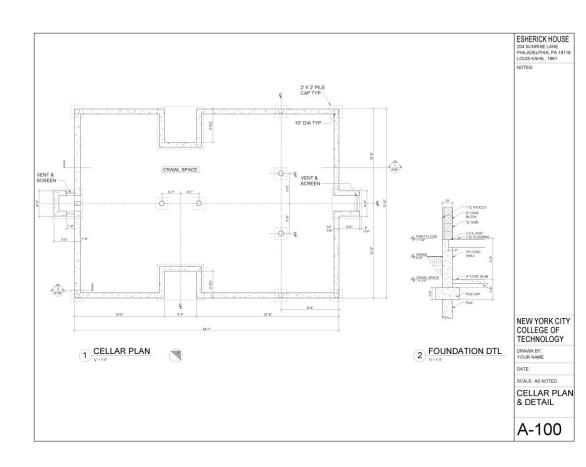

### **PROCESS:**

### Cellar Plan @ 1/4" = 1'-0"

#### 1.Regulating Lines

- a)Overall Dimensions
- b) Structural Lines

#### **2.Building Elements**

- a) Exterior wall
- b) Columns
- c) Pile Caps
- d) Foundations
- e) Vent and screen

#### 3.Annotation

- a) Symbols
- b) Dimensions
- c) Notes

#### 4.Sheet

- a) Titles
- b) Titleblock

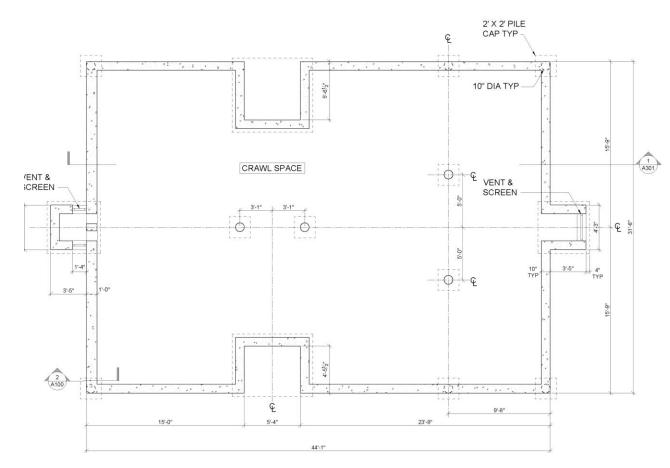

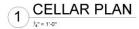

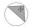

### **PROCESS:**

### Foundation Dtl @ 1/2" = 1'-0"

### 1.Regulating Lines

- a) Building Control Lines (elevation markers)
- b) Overall Dimensions
- c) Structural Lines

### **2.Building Elements**

- a) Foundations
- b) Slab on grade
- c) Floor assembly
- d) Exterior wall assembly
- e) Exterior grade

#### 3.Annotation

- a)Symbols
- b)Dimensions
- c) Notes

#### 4.Sheet

- a)Titles
- b)Titleblock

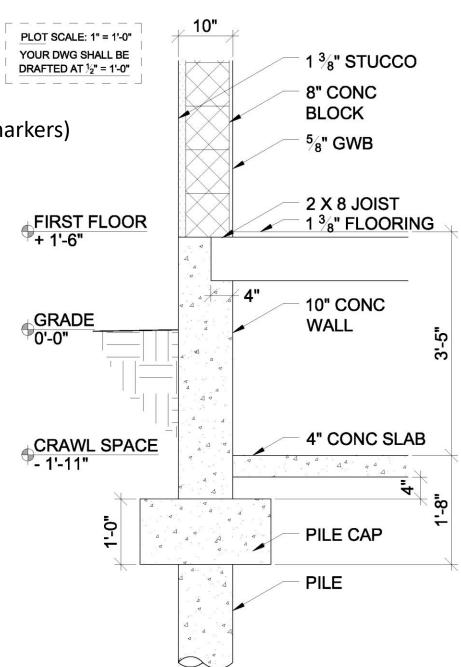

# **Autocad Techniques**

- Offset
- Extend/Trim
- Layers and Color Styles
- Line-types
- Text Styles
- Viewports

#### Tools we have learned:

- Copy/Paste
- Ortho Mode and Polar Tracking
- Object Snap
- Construction Line
- Paper Space vs Model Space

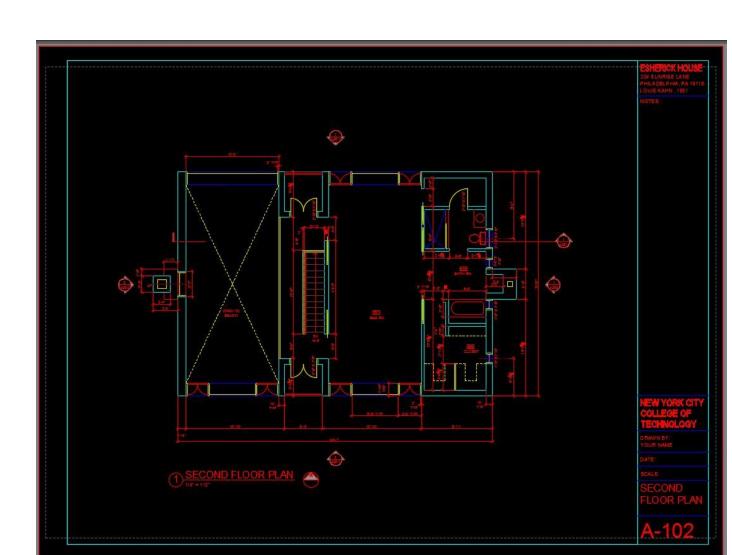

# Trim/Extend

Trim objects to meet the edges of other objects.

Resources: <u>Autodesk / Trim Command</u>

1. Trim tool used to trim edges of lines (Shortcut "tr")
\*down arrow for extend command

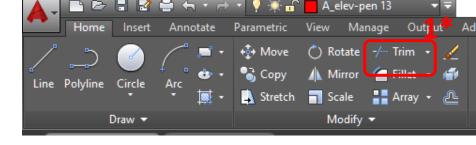

2. Select trim edges

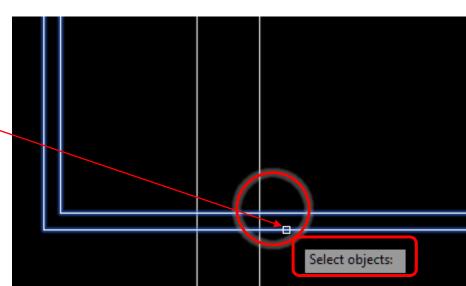

# Trim/Extend

### 3. Select object to trim

3\*click in upper right corner, then click in lower left corner of trim area to trim multiple objects

#### 4. Press Enter

Note: Line to be trimmed is greyed out when mouse is placed over it as a preview

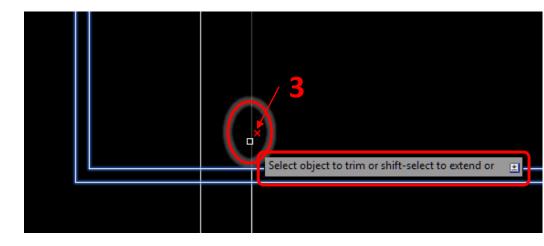

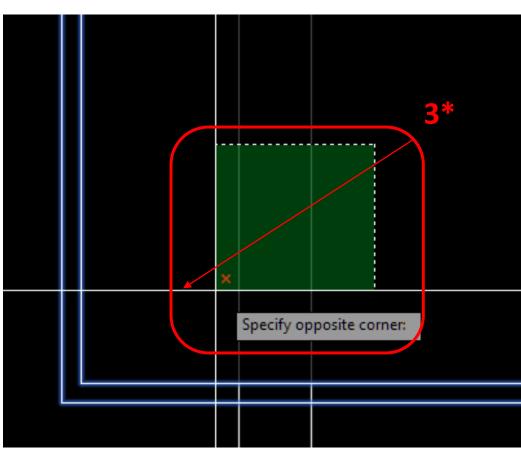

### Offset

Offset creates concentric circles, parallel lines and parallel curves at a specified distance from the original.

Resources: <u>Autodesk / To Offset and Oject</u>

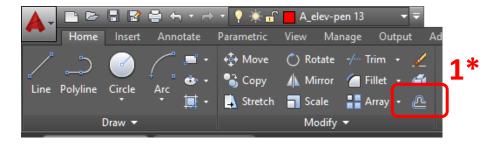

Select the offset tool
 \*or type "o"

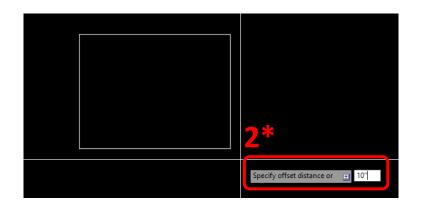

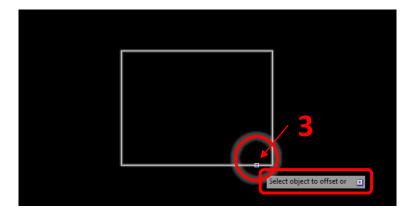

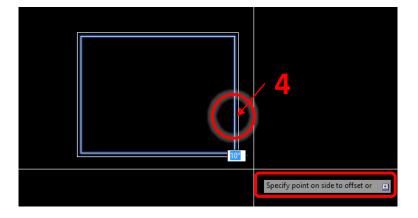

### Layers

A *layer* is a virtual piece of paper on which objects/linework is placed. All layers are visible on top of each other... think of it as layers of vellum overlays. This helps in organizing your drawing and keep various elements separate from one another.

- Layers are given a standard name and color
- Layers can be turned on/off, freeze/thaw (visible/not visible), locked, reordered (above/behind other layers), matched...
- The defpoints layer does not print and is useful as guidelines

Resources: <u>Autodesk Layer Guide</u>

To create a new layer:
1. Select "Layer Properties"
Manager

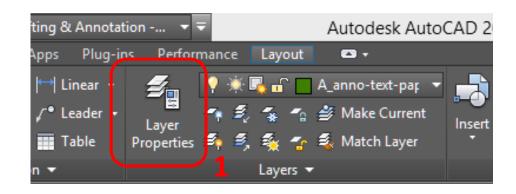

### Layer Properties Manager

Allows you to create new layers and modify layer properties.

- Create new layers, delete layers
- Rename layers
- Layers can be turned on/off using lightbulb
- Linetypes can be assigned to a layer
- Color can be assigned to a layer to identify line weight

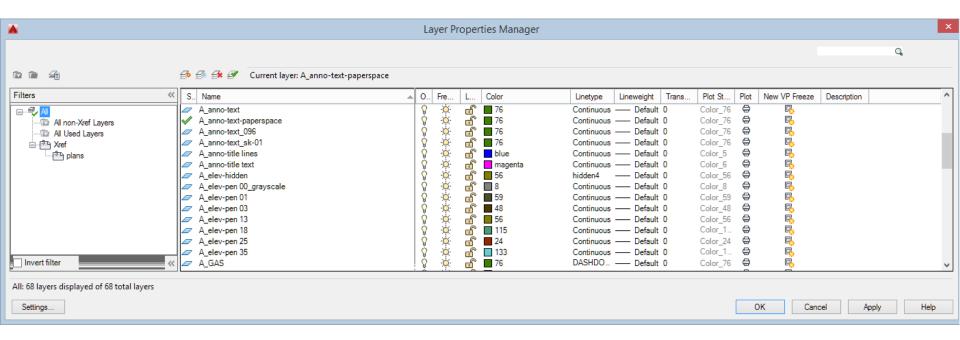

# Layer Names

Follow standard *layer name* formatting.

| Layer Name Formatting |              |   |                 |   |             |   |             |   |             |  |
|-----------------------|--------------|---|-----------------|---|-------------|---|-------------|---|-------------|--|
| # 1                   | A-WALL       | = | Discipline Code | + | Major Group |   |             |   |             |  |
| #2                    | A-WALL-FULL  | = | Discipline Code | + | Major Group | + | Minor Group |   |             |  |
| #3                    | A-WALL-DEMO  | = | Discipline Code | + | Major Group | + | Status Code |   |             |  |
| # 4                   | A-WALL-FULL- | = | Discipline Code | + | Major Group | + | Minor Group | + | Status Code |  |
|                       | E            |   |                 |   |             |   |             |   |             |  |

| Discipline Designator |                     |              |                            |  |  |  |
|-----------------------|---------------------|--------------|----------------------------|--|--|--|
| A                     | Architectural       |              | Operations                 |  |  |  |
| В                     | Geotechnical        | P            | Plumbing                   |  |  |  |
| C                     | Civil               | Q            | Equipment                  |  |  |  |
| D                     | Process             | R            | Resource                   |  |  |  |
| E                     | Electrical          | S            | Structural                 |  |  |  |
| F                     | Fire Protection     | T            | Telecommunications         |  |  |  |
| G                     | General             | U            | University (HU defined)    |  |  |  |
| H                     | Hazardous Materials | v            | Survey/Mapping             |  |  |  |
| I                     | Interiors           | $\mathbf{x}$ | Other Disciplines          |  |  |  |
| L                     | Landscape           | Z            | Contractor / Shop Drawings |  |  |  |
| M                     | Mechanical          |              |                            |  |  |  |

# Layer Colors

Layers are assigned colors allowing for clear distinction between various elements.

Color can also be used to determine the plotted properties of lines. Colors can be assigned lineweights. *See plot styles.* 

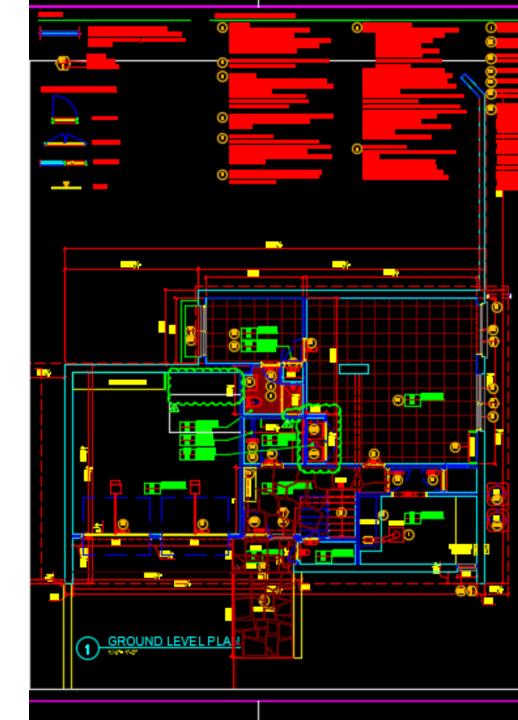

### Line-types

Layers are assigned *line-types*, which function the same as with analog drafting techniques.

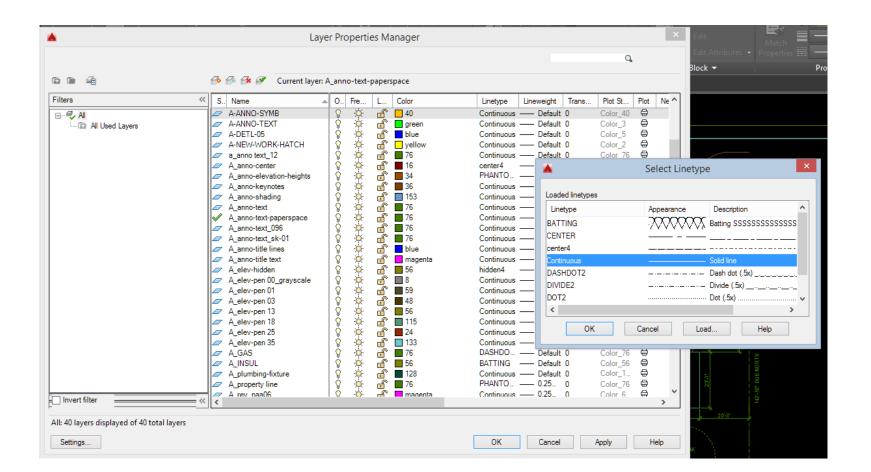

# **Modifying Properties**

#### Use the *Layers* Ribbon tab:

- Select the object, then select the desired layer in the dropdown menu
- b. Match layer properties, select source layer then the object you want to match

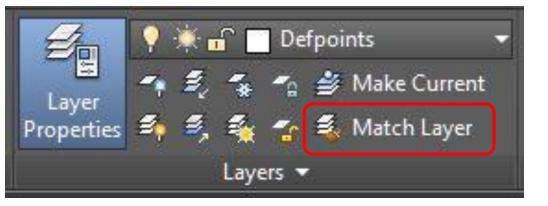

Or

**Properties Palette** (to open: select an object then right click, then select "properties)

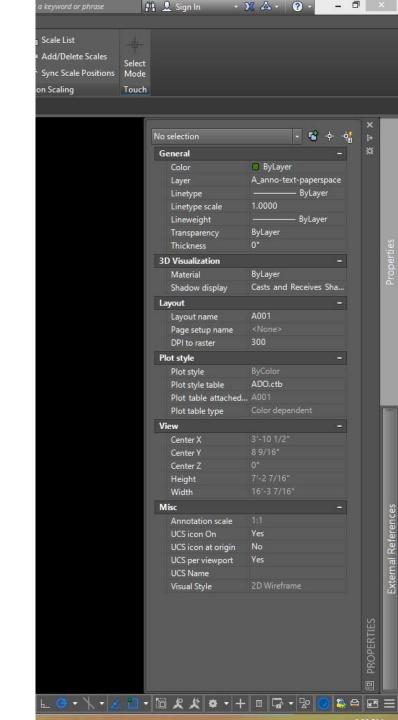

# **Adding Text Styles**

You will need to create a text style for heading (1/4") and body text (1/8") per the associated text scale factor. The text scale factor is based on the scale of the drawing in your viewport.

For example: I draft my floor plan at 1:1 in model space and I want the drawing to print at a scale of 1/4"=1'-0". I will create a text style for body text with height of 6" (Refer to chart).

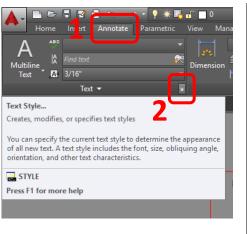

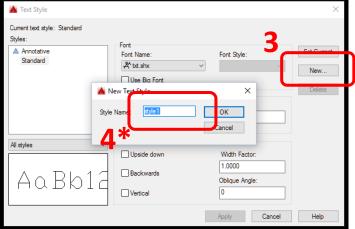

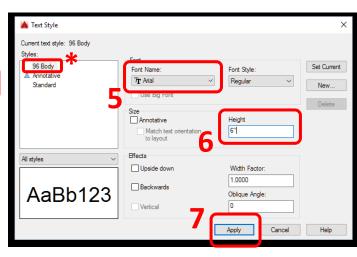

# Adding Text Styles – Scale Factor

What scale will your drawing be?

| PLOT         | PLOTTED TEXT HEIGHT |        |      |        |       |        |      |  |
|--------------|---------------------|--------|------|--------|-------|--------|------|--|
| SCALE        | 1/16"               | 3/32"  | 1/8" | 5/32"  | 3/16" | 7/72"  | 1/4" |  |
| FULL         | .0625               | .09375 | .125 | .15625 | .1875 | .21875 | .25  |  |
| 1/16"=1'-0"  | 12                  | 18     | 24   | 30     | 36    | 42     | 48   |  |
| 3/32"=1'-0"  | 8                   | 12     | 16   | 20     | 24    | 28     | 32   |  |
| 1/8"=1'-0"   | 6                   | 9      | 12   | 15     | 18    | 21     | 24   |  |
| 3/16"=1'-0"  | 4                   | 6      | 8    | 10     | 12    | 14     | 16   |  |
| 1/4"=1'-0"   | 3                   | 4.5    | 6    | 7.5    | 9     | 10.5   | 12   |  |
| 3/8"=1'-0"   | 2                   | 3      | 4    | 5      | 6     | 7      | 8    |  |
| 1/2"=1'-0"   | 1.5                 | 2.25   | 3    | 3.75   | 4.5   | 5.25   | 6    |  |
| 3/4"=1'-0"   | 1                   | 1.5    | 2    | 2.5    | 3     | 3.5    | 4    |  |
| 1"=1'-0"     | .75                 | 1.125  | 1.5  | 1.875  | 2.25  | 2.655  | 3    |  |
| 1-1/2"=1'-0" | .5                  | .75    | 1    | 1.25   | 1.5   | 1.75   | 2    |  |
| 3"=1'-0"     | .25                 | .375   | .5   | .625   | .75   | .875   | 1    |  |
| 1"=10'       | 7.5                 | 11.25  | 15   | 18.75  | 22.5  | 26.5   | 30   |  |
| 1"=20'       | 15                  | 22.5   | 30   | 37.5   | 45    | 52.5   | 60   |  |
| 1"=30'       | 22.5                | 33.75  | 45   | 56.25  | 67.5  | 78.75  | 90   |  |
| 1"=40'       | 30                  | 45     | 60   | 75     | 90    | 105    | 120  |  |
| 1"=50'       | 37.5                | 56.25  | 75   | 93.75  | 112.5 | 131.25 | 150  |  |
| 1"=60'       | 45                  | 68.5   | 90   | 112.5  | 135   | 157.5  | 180  |  |
| 1"=100'      | 75                  | 112.5  | 150  | 187.5  | 225   | 262.5  | 300  |  |

### **CELLAR PLAN: Process**

### 1. Draft the objects in MODEL SPACE

- a) Start with guidelines, utilitze CAD tools reviewed to date
- b) Complete with proper layers (linewieghts and linetypes)

#### 2. Annotation:

- a) Copy symbols and text from template information, apply as required
- b) Add notes and dimensions

### 3. Drawing Layout in PAPER SPACE

- a) Create a copy of your A000 Tab and rename A-100
- b) Create a viewport and adjust the scale
- c) Center the drawing in the viewport
- d) Add Title/Scale and North Arrow

#### 4. Titleblock

- a) Complete Title, Scale, Date fields etc
- 5. Review and Submit .DWG file via Dropbox

\*\*\* Wall Section is EXTRA CREDIT\*\*\*